## **GUIDA RICONOSCIMENTO ESONERI E CFP FORMALI**

**ATTENZIONE:** L'APPROVAZIONE/RIFIUTO DELLE DOMANDE DI ESONERO/CFP FORMALI **DEVE ESSERE ANCORA FATTO DALL'ORDINE TERRITORIALE.** LA PIATTAFORMA RACCOGLIE SOLO LE DOMANDE E LE INOLTRA AUTOMATICAMENTE ALL'ORDINE COMPETENTE

1. Per vedere l'**elenco delle domande presentate dagli iscritti (per Esoneri e Cfp Formali)** cliccare sul tasto **"ISTRUTTORIE".** Per esaminare la singola richiesta cliccare sulla riga corrispondente

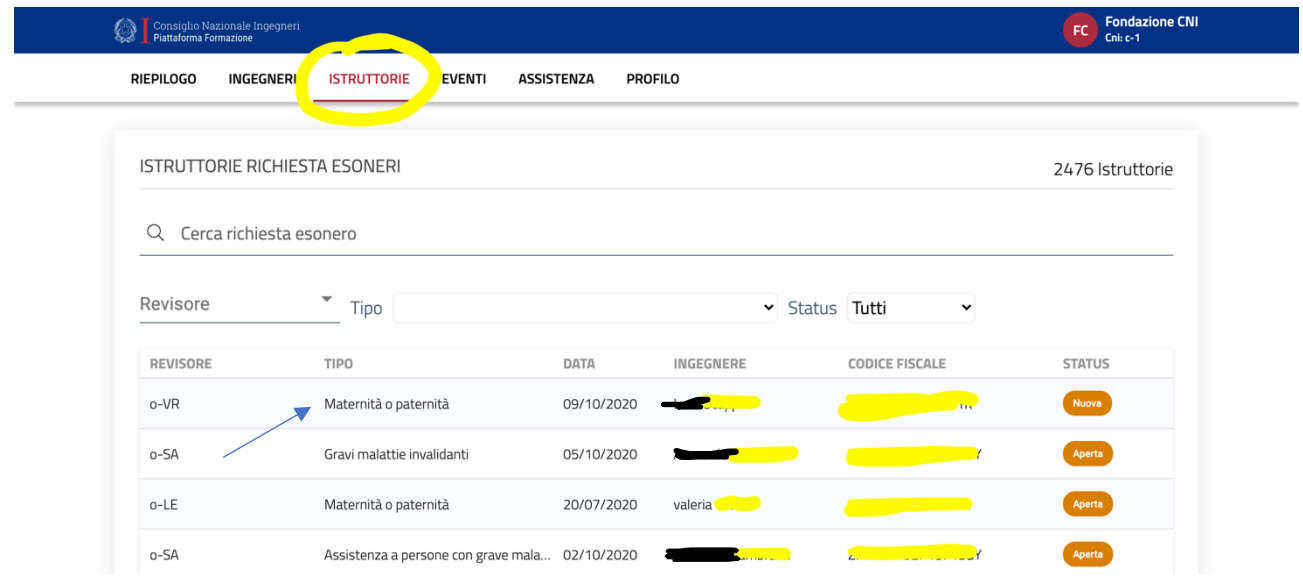

2. Si aprirà una pagina con i **dettagli della richiesta** inoltrata dall'iscritto e gli eventuali allegati presenti. Per scaricare la richiesta cliccare sul pdf contenuto nella voce documentazione richiesta esonero. Cliccare sul **tasto apri** per aprire la domanda

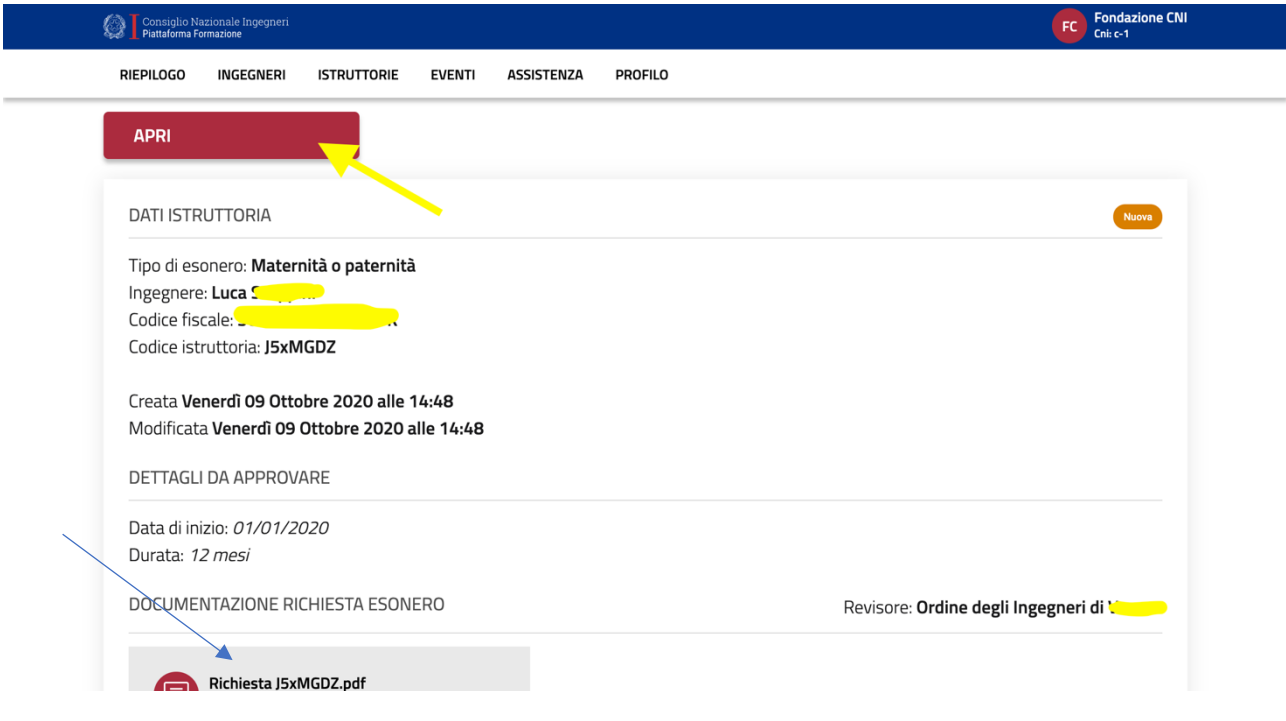

3. Cliccare sul tasto **conferma** per confermare l'apertura della domanda. Una volta cliccato sul tasto conferma, ingegnere vedrà nella sua pagina alla voce richieste esoneri/crediti la dicitura **"in lavorazione".**

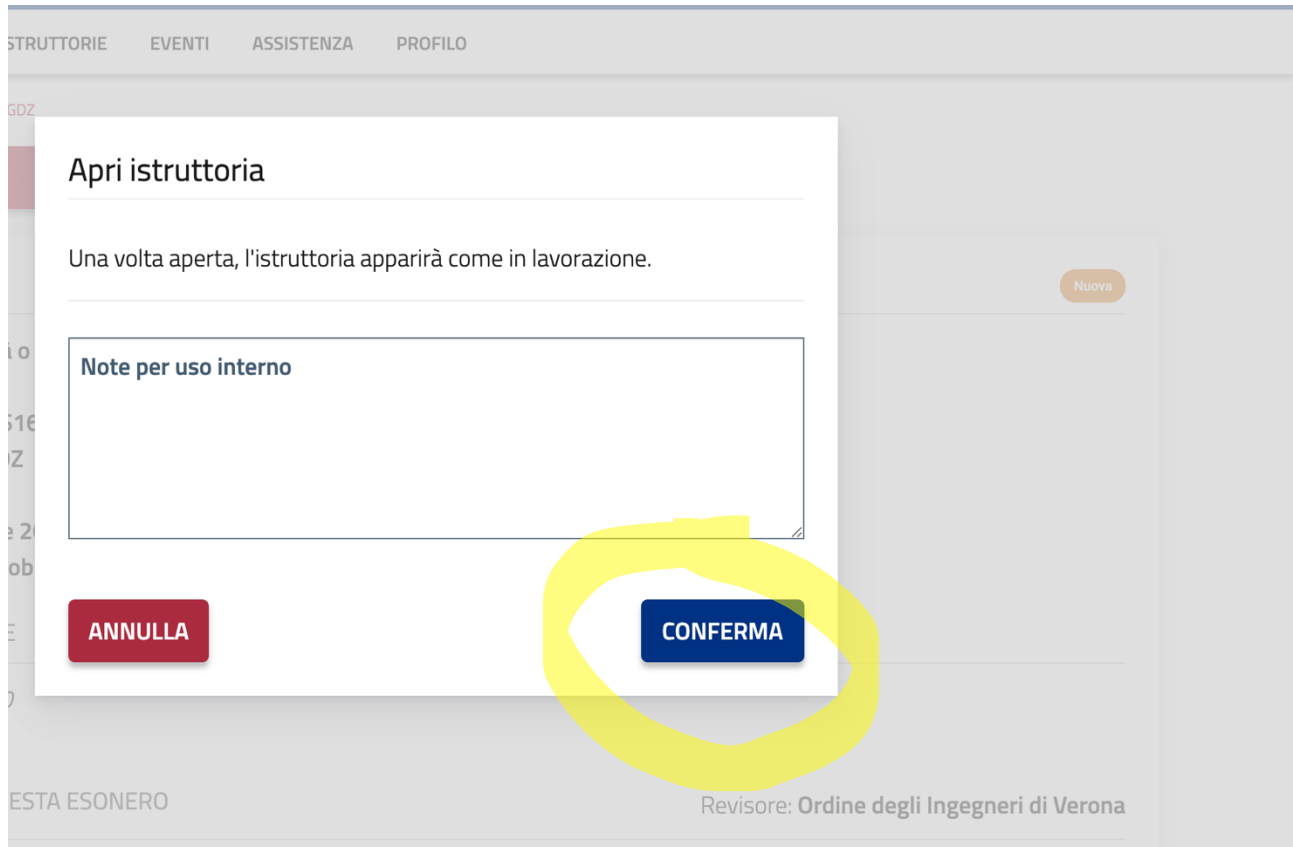

4. Si aprirà una pagina che presenta due tasti approva o rifiuta. Cliccando su approva o rifiuta **NON** si approva o rifiuta **subito la domanda**, ma serve **conferma successiva**.

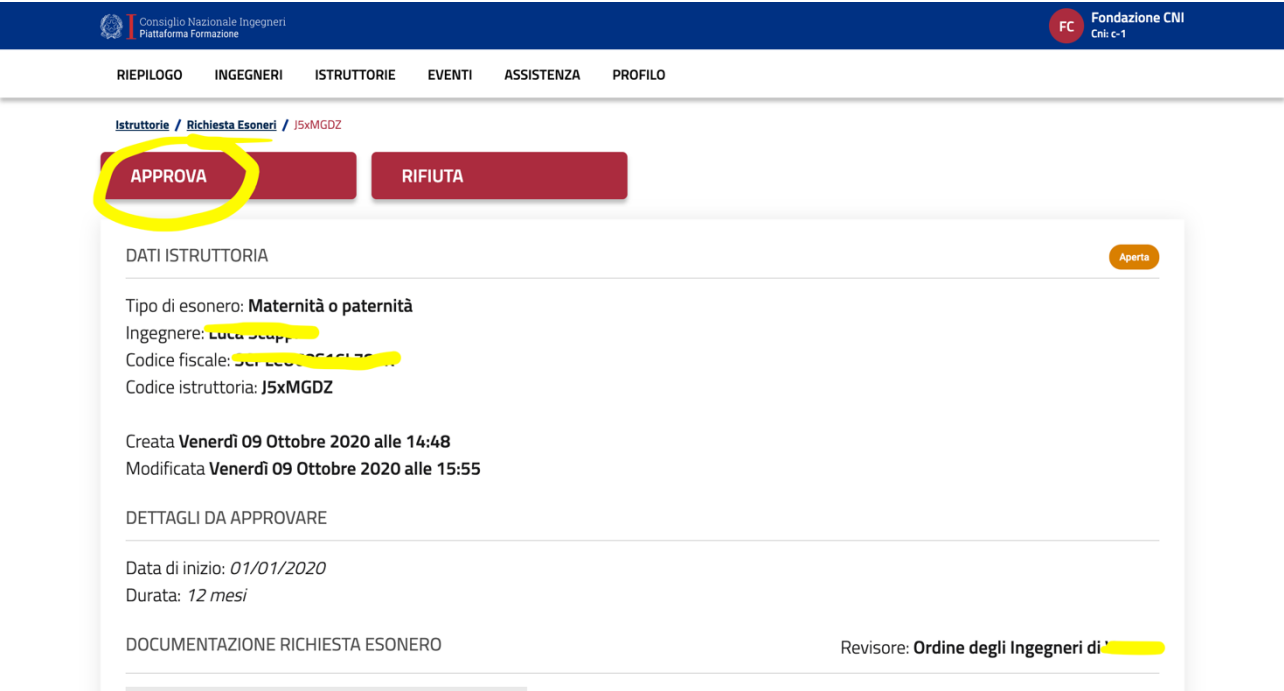

5. Cliccando sul tasto approva si aprirà una ulteriore finestra tramite la quale **dovrà essere confermata l'approvazione** modificando ad.es la Durata dell'esonero o il Numero di cfp detraibili e inserendo il numero di delibera.

**SE I DATI INSERITI NELLA FINESTRA SONO CORRETTI** PER **APPROVARE DEFINITIVAMENTE** L'ESONERO O I CFP FORMALI CLICCARE SUL **TASTO CONFERMA**;

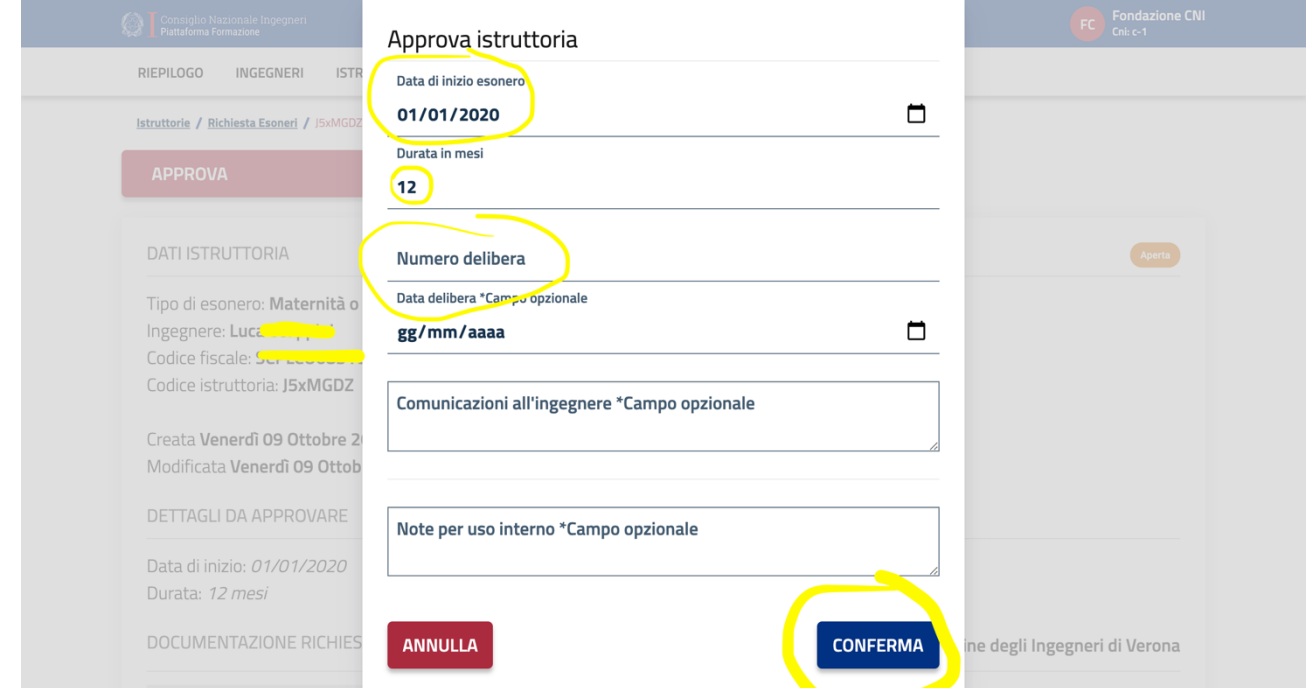

6. Per **rifiutare definitivamente** un esonero/cfp formale cliccare su rifiuta e poi, dopo aver inserito il **motivo del rifiuto** dentro il campo comunicazioni all'ingegnere (es. perché esonero non rientra nei requisiti), cliccare sul tasto **conferma**

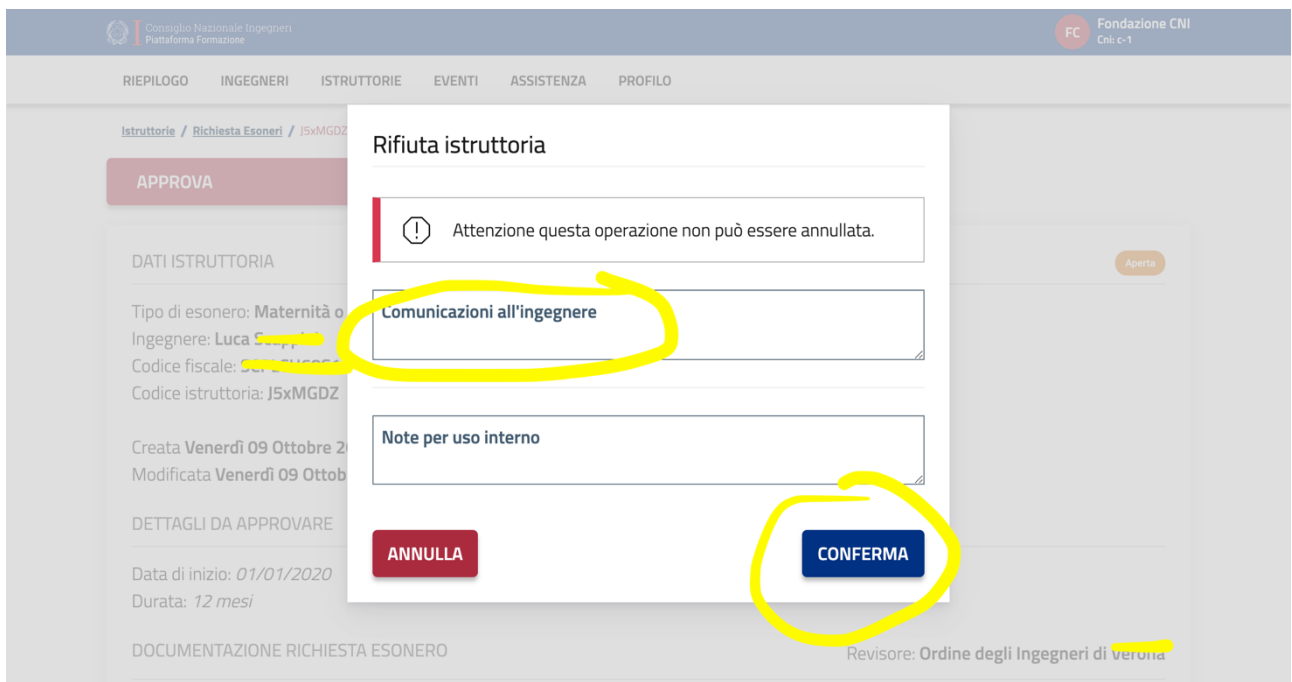

7. Per accertarsi che l'esonero/cfp formale sia stato **effettivamente concesso**, cercare l'ingegnere corrispondente e verificare che alla voce riepilogo, sia presente la dicitura accettata. Se è riportata dicitura "in lavorazione", l'esonero/cfp formale non è stato concesso definitivamente.

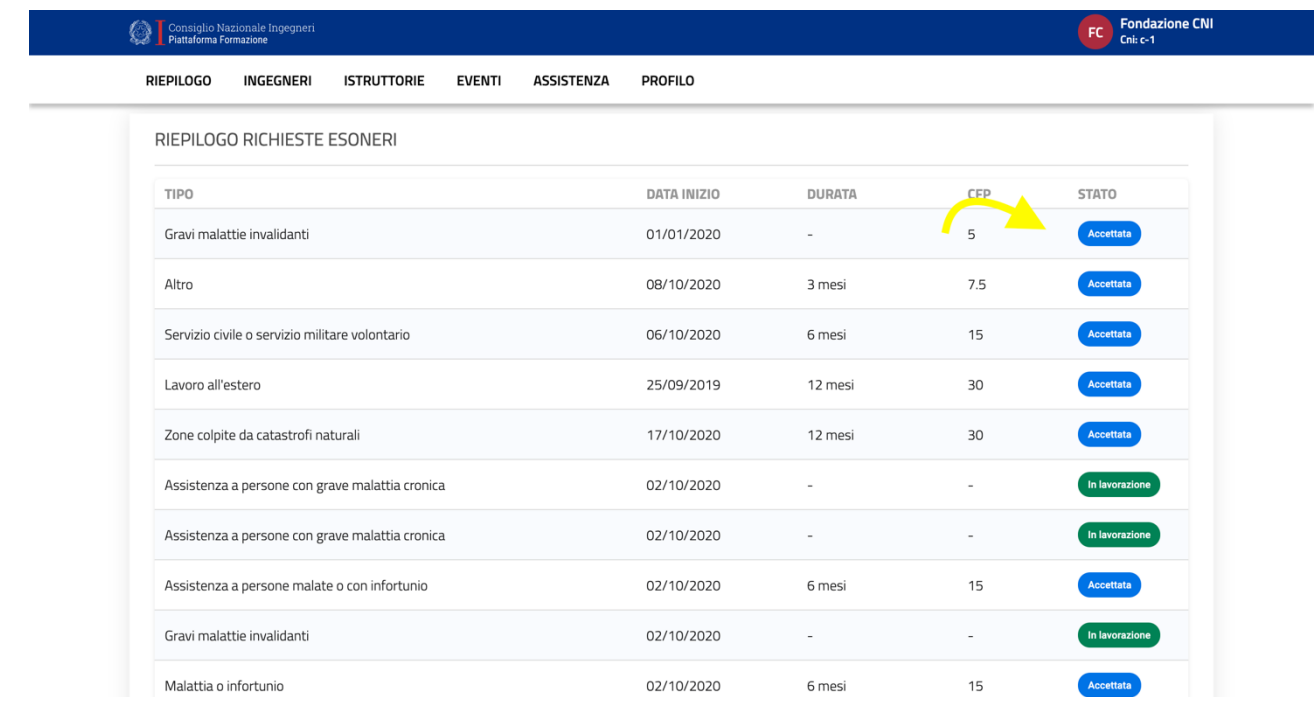

8. Per verificare se un esonero/cfp formale è stato **effettivamente rifiutato** controllare se è presente la dicitura **"non accettata"**

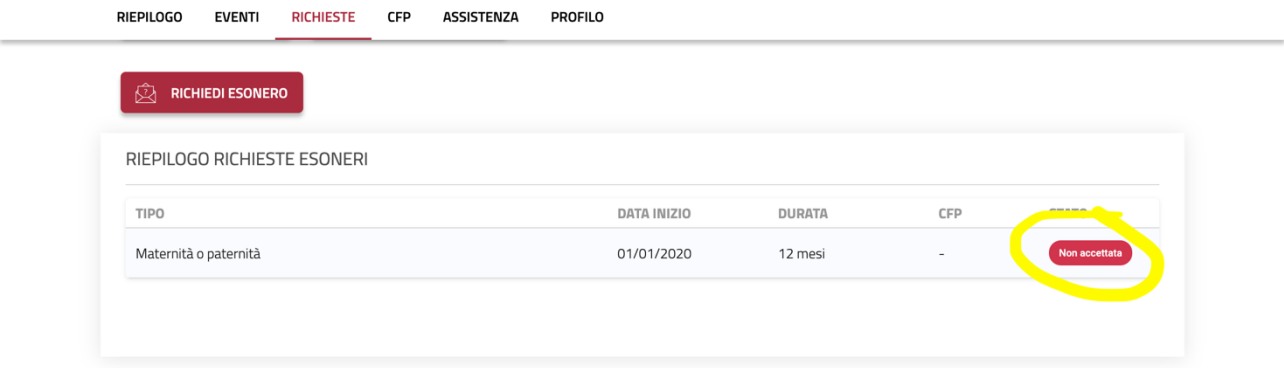

9. In caso di rifiuto, l'ingegnere potrà vedere nella sua pagina il **motivo del rifiuto**, che è stato inserito in precedenza nella finestra rifiuta al campo comunicazioni all'ingegnere (vedi punto 6)

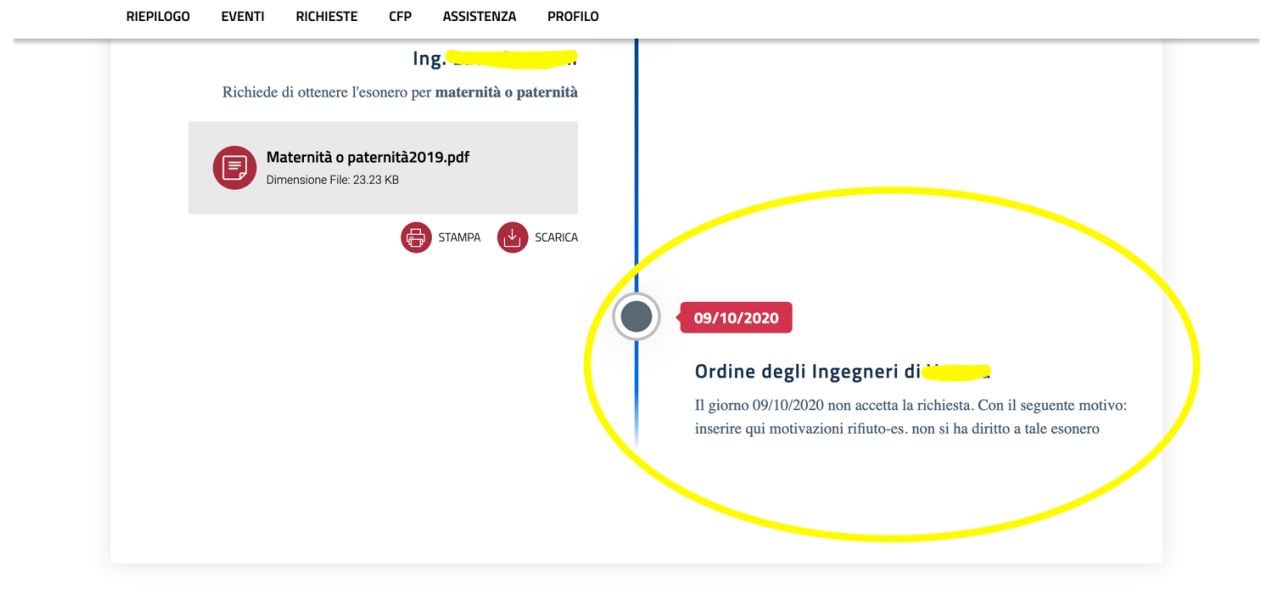

## **ESONERI CON INVIO DOCUMENTAZIONE SANITARIA (es.11.3 Malattie Invalidanti)**

**10.** L'approvazione/rifiuto delle domande di esonero che **prevedono l'invio della documentazione sanitaria all'Ordine** (es. 11.3 gravi malattie invalidanti) potrà essere **fatto solo successivamente alla ricezione da parte dell'Ordine di tale documentazione che non può avvenire tramite piattaforma.** I moduli presenti in piattaforma per tali tipologie di esonero prevedono, infatti, che l'iscritto presenti la domanda in piattaforma senza, tuttavia, poter inviare la documentazione sanitaria**. L'iscritto dovrà impegnarsi ad inviare tale documentazione all'Ordine secondo le modalità definite dall'Ordine stesso** e che dovranno essere comunicate, secondo le modalità desiderate dall'Ordine, all'iscritto richiedente. **Per facilitare lo scambio** di informazioni tra Ordine e iscritto, l'ingegnere nel modulo può fornire il suo numero di telefono e una mail dove poter essere contattato dall'Ordine **per comunicargli le modalità di invio di tale documentazione**

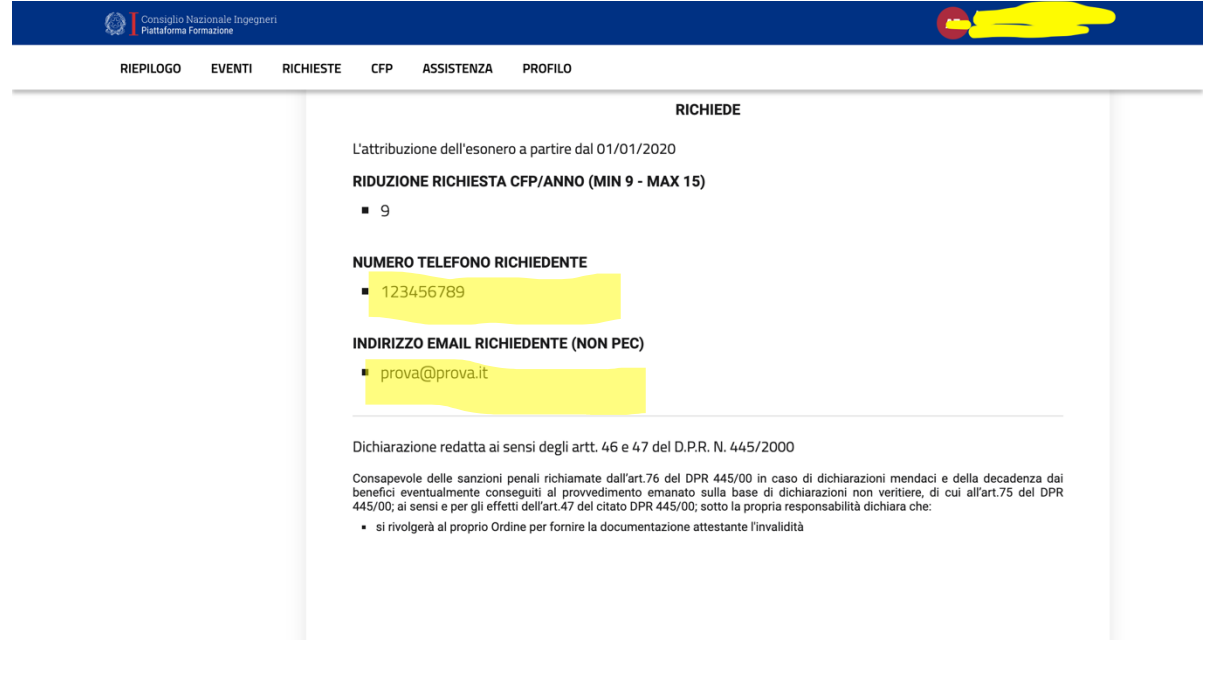